# Установка фаервола OPNsense 20.x для гибридного обалка RackCorp

# Резюме:

Настроить OPNsense достаточно просто, если у вас есть прямой доступ к «голому железу» (bare metal) или есть виртуализация рабочего стола, где можно определить внутренние сетевые адаптеры / сети, которые можно использовать для управления со стороны локальной сети.

Однако, поскольку мы настраиваемся в гибридном публичном/частном облаке, без настройки терминала управления (ВМ) в той же подсети, что и сеть LAN, мы не сможем управлять и настраивать OPNsense, поскольку заблокированный интерфейс WAN является единственным открытым для "внешнего мира". Кроме того, ограниченная конфигурация предоставляется через его шелл.

Мы хотим, чтобы некоторые управляющие порты (должным образом защищенные) были доступны для Интернета.

Для нашего гибридного облака мы поменяем местами публичный и частный интерфейсы в OPNsense.

Это противоположно ожидаемому процессу установки. Мы делаем это, потому что интерфейс LAN имеет предустановленное правило «разрешить все», которое позволяет нам входить в портал управления.

Это позволит нам легко настроить систему удаленно через веб-браузер, а затем мы снова изменим настройки на общедоступный IP-адрес на интерфейсе WAN и частный IP-адрес на интерфейсах LAN.

Общие шаги по запуску OPNsense 20 на RackCorp Hybrid заключаются в следующем:

#AB0=>28BL ISO

@30=87>20BL 4>ABC? : 251-8=B5@D59AC (Web GUI)

 $!$  >740BL ? @028; > 4; O D05 @2>; 0 = 0 8 = B5 @ D59A5 WAN 4; O C40; 5 = =

5@5=07=0G8BL/?><5=OBL <5AB0<8 8=B5@D59AK LAN/WAN

1=>28BL IP-04@5A 4;O 8=B5@D59A>2 LAN/WAN

 $IP-04@5A$  WAN,  $2$ :;NG5==K9 2 MB> @C:>2>4AB2>, ?@82545= B>;L:  $>60$ ; C9AB0, 70<5=8B5 53> =0 B>B, :>B>@K9 0< ?@54>AB028;8 A

#### 1.  $\#AB0 = 28BI$  ISO

OPNsense = 07 = 0G05B A2 > 8 8 = B5@D59AK A5B52K < 040?B5@0< (NIC) 2  $>=8 = 07 = 065 = K = 0$  ? $>\textcircled{B}0.5$  RackCorp,  $= 068 = 00$  A 8 = B5  $\textcircled{D}59A0$  LAN.

B0:, 40209B5 «?><5=O5< <5AB0<8» 8=B5@D59AK, GB>1K <K <>3;8 2:  $C$ ? @ 0 2 ; 5 = 8 O :

1. 0G=8B5 A> A;54CNI59 :>=D83C@0F88 ?>@B0;0 RackCorp 8 OP 28@BC0;L=>9 <0H8=5 RackCorp:

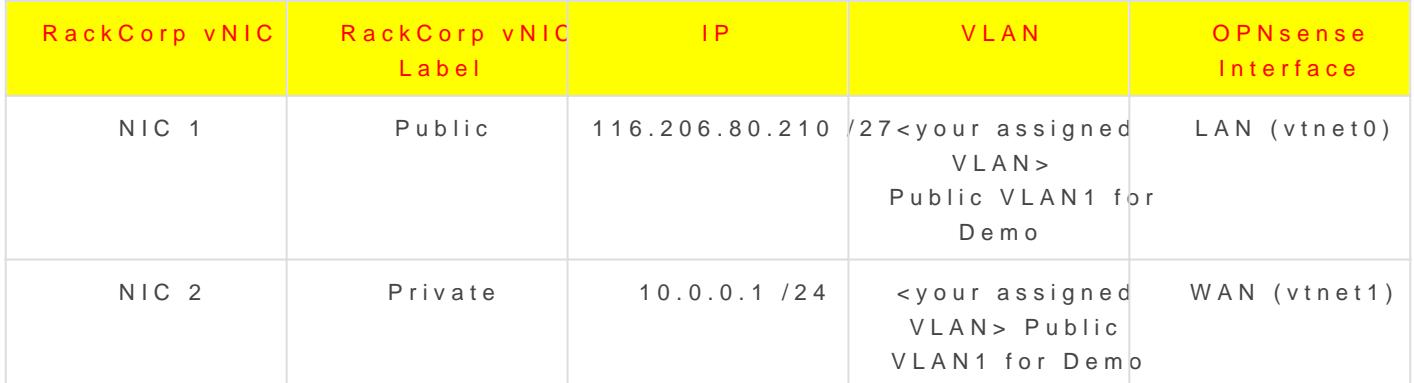

 $>340$  :  $>$  =  $D83C@0F8O25@=0$ , = 0 ?  $>$  @B0;5 Rackcorp 703 > @8BAO 75;5 =

- 5 701C4LB5 4>1028BL A5B8 VLAN
- ;  $O$  45 < > = AB @ 0 F 88 < K > AB 0 2 8 ; 8 < 5 B : 8 v N I C ? > C < > ; G 0 = 8 N . A ; 8 < A B > ;: C, 2K < > 65B 5 > ? @ 545; 8BL 8E = 0 > A = > 25 8 = B 5 @ D 5 9 A 0, = 0 ? @  $>1154 > ABC$ ? = K9 2 A > G 5 B 0 = 88 A : > = F > < M A C - 0 4 @ 5 A 0 v N I C, = 0 ? @ 8  $\cdot$

2. !;54C9B5 8=AB@C:F8O< ?> 703@C7:5 8 CAB0=>2:5 opnsense 20.x, 2.1 !<>=B8@C9B5 ISO->1@07 CAB0=>218:0 OPNsense =0 ?>@B0:5 Rac  $28@BC0; L=CN <0 H8=C.$ 

[2.2 820O A@540 703@C605BAO ?@8 =5>1O70B5;L=>9 CAB0=>2:5.](http://wiki.rackcorp.com/uploads/images/gallery/2021-11/image-1637655239952.png)

2.3 > A;5 703 @ C7:8 CAB0 = > 28B5 A8AB5 < C = 0 48A:, 8A? > ; L7CO A; 54C

Loginnstaller passwordpnsense

 $!$ ;54C9B5 8=AB@C:F8O< ?> CAB0=>2:5 =0 65AB:89 48A:. =0G5=8O ?>  $CAB0 = > 2:8 = 0 > 48 = 48A:$   $> A;5 7025@H5 = 8O A;54C9B5 8 = AB@C:F8O <$ CAB0=>2:C opnsense 8 '," ISO->1@07 A ?>@B0;0 RackCorp.

### 2.  $@30=87>20BL$  4>ABC? : 251-8=B5  $@D59AC$

3. >A;5 CAB0=>2:8, Opnsense 703@C78BAO 2 <5=N :>=A>;8, :>B>@00  $CAB0=2:8. = ?>>305B$   $?$ ; L7>20B5; N = 0AB @ > 8BL A2>N A5B52CN :0 WAN, ;N1CN B@5B8G=CN A5B52CN :0@BC, =0?@8<5@ DMZ 8;8 C?@02 B0:65 04@5A0F8N IPv4 / 6 8 DHCP.

3.1#!" " IP- " \$ ! 4;OWAN K15@8BN50 NE MB > > G8AB8B 8 = B5@D59A 8 ? > 72 > ; 8B = 0 < ? 5 @ 5 = 0 7 = 0 G

3.2#!" " IP- " \$ ! 4; OLAN  $K15@8B56.206.80.210/R73;0A-> B01;8F5.$ 

>A:>;L:C 2 MB>< ?@8<5@5 8A?>;L7C5BAO 27-18B=0O ?>4A5BL, =0H  $< 0: A 8 < 0: L = K 9$   $E > AB - 223$ .

; O DNS 8A?>; L7C9B5 RackCorp NS1 110.232.116.249 8; 8 Google DNS

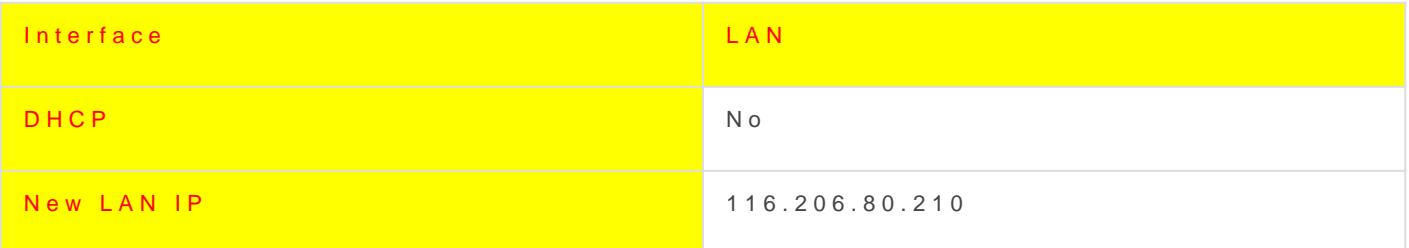

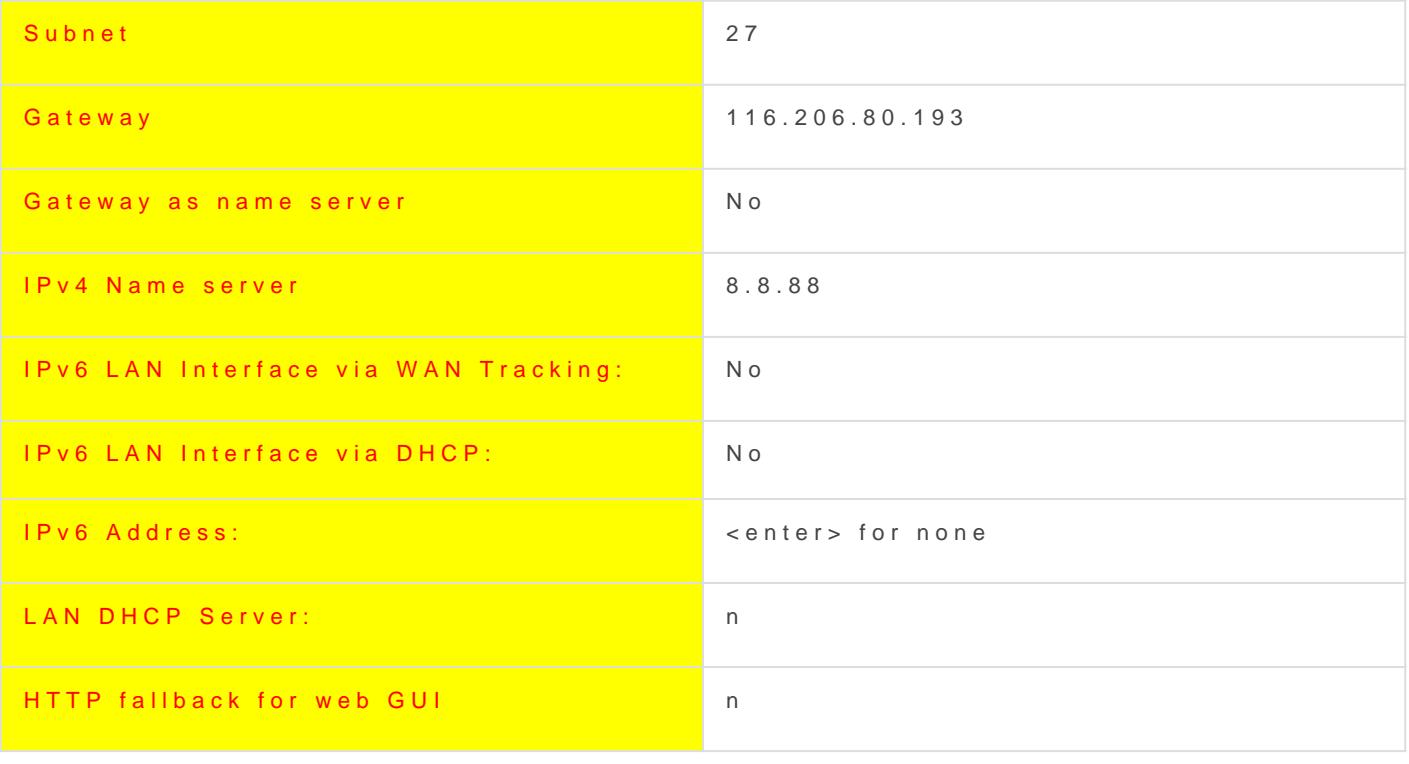

4. >A;5 22>40 IP-04@5A0 LAN 2K A<>65B5 ?>;CG8BL 4>ABC? G5@57  $22>4=K9$  <0AB5@  $CAB0=>2:8$ , => =5 701C4LB5 ?@>?CAB8BL AB@0=8F  $CG5B=K5 40=K5$ ,  $2>948B5 = 0 251-AB@0=8FC OPNsense.$   $5;:=8B5$ ;  $>3$ ?@>?CAB8BL <0AB5@ =0AB@>9:8.

>A;5 B>3>, :0: <K 2>H;8 = 0 AB@0=8FC C?@02;5=80 OPNsense, MB> <K <>65< ?>;CG8BL 4>ABC? : A8AB5<5.

3.  $! > 740B L$  ? @028; > 4; O D05 @2 >; 0 = 0 8 = B5 @ I  $C40$ ;  $5 == > 3 > C? @ 02$ ;  $5 = 8$  O

5.  $>102LB5$  ?A524 > = 8 < 4; O > ? @ 545; 5 = 8 O ? > @ B  $x = 0.25 \pm 0.02$  (For e wall)  $A524>=8 < K$  (Aliases MB>< ? @ 8 < 5 @ 5 < K 8 A ? > ; L 78 0 5 4 4 ? 3 , @ 819 18 0  $[! > E @ 0 = 8 B L]. [ @ 8 < 5 = 8 B L]$ 

#### 6.  $>102L B5$  ? @ 028;  $>$  ? 5 @ 504 @ 5A0F8  $E$  i? e weaEl 0 - W ARN 0 l2e s -  $>$  W A N

![](_page_6_Picture_66.jpeg)

[Save]. [Apply].

# 4.  $5@5=07=0G8BL/?$  > <  $5=OBL$  <  $5AB0<8$  8 = B  $5@$

7.  $= B5@D59AK (Interfaces) -> 07=0G5=8O (Ass: 10@0002e=08B5 = 0AB@>9:874E$  $40 = K < 8 = 0$  ?  $> @ B0:5$  Rackcorp.

0  $40 = K9$   $\lt$   $\lt$   $\lt$  5 = B  $\lt$  K  $4$   $\gt$  ; 6 = K  $= 0E$   $\gt$  4 8 B A O : L A N  $\cdot$  8 = B 5 @ D 5 9 A A ? C 1 ; 8 G =  $CAB0=2;5==K<sub>2</sub>$  OPNsense, 8 WAN-8=B5@D59A 157 WAN-IP (a LAN I OPNsense and WAN interface with no WAN IP set).

 $>$ A: $>$ ;L:C = 0H Port Forward, : $>$ B $>$  @K9 ? $>$ 72 $>$ ;8B = 0< ? $>$ ;CG8BL 4 $>$ ABC  $C? @ 02; 5=80 872=5, B5?5@L > ? @ 545; 5=, < K <>65< ?><5=OBL <5AB0<8$  $=5>1E>48$  <  $>25=0B$  L  $<5AB0<8$  > 10 8 = B 5 @ D 5 9 A 0 = 0 ? > @ B 0 ; 5 O P N s e .

7.1 0  $? > @B0;5$  OPNeBh $\text{S@D59AK}$  (Interfaces)->  $07=0G5=8$ O (Assignme)  $? > < 5 = 09B5 < 5AB0 < 8 = 0AB@ > 9:8$ (LAN) -> VTNET1 RackCorp NIC 2 (WAN) -> VTNET0 RackCorp NIC 1

[SAVE]

# 5. 1=>28BL IP-04@5A 4; O 8=B5@D59A>2 LAN

8. >A;5 B > 3 >, :0: 2K ? > < 5 = 0;8 < 5 A B 0 < 8 ? > @ B K, O P N e n s e < > 65 B 7 0 1 |  $= C 6 = > ? > 2 B > @> = > 225 A B 8 8 E 2 : > = A > ; 8.$ 

 $>2B>@>2548B5$  IP / ?>4A5B8, 8A?>;L7CO >?F8N 2. #40;8B5 8E, 5/ <ENTER NONE>.

![](_page_8_Picture_100.jpeg)

![](_page_8_Picture_101.jpeg)

![](_page_9_Picture_44.jpeg)

9. >A;5 87<5=5=8O :;NG59 LAN 8 WAN 2K A<>65B5 2>9B8 2 ?>@B0; C G5@57 53> 04@5A WAN, 0 8=48:0B>@K A>AB>O=8O RackCorp vNIC 70

10.  $\frac{1}{54}$ C9B5 40;55 4;O 40;L=59H59 =0AB@>9:8 ?> <5@5 =5>1E>48<>/

11. A;8 C 20A  $2 > 7 = 8$ :;8 ? @  $> 1$ ;5 < K A MB  $> 9$  ? @  $> F(544)$  CR @  $\geq 8$  Et  $f$  Exet  $\leq$  Exet 2 <5=N :>=A>;8. OPNsense ?5@5703@C78BAO, 0 70B5< 2K:;NG8BAO. <0H8=C 87 RackCorp 8 ?>2B>@8B5@'67'08@:C7:0 2A5E A5@28A>2 B>65  $?$ > < > G L.

 $"$ ,  $+$   $+$   $+$ 

 $>$ A:5 B $>$ 3 $>$ , :0: 20H0 107 $>$ 20O CAB0= $>$ 2:0 1C45B 70?CI5=0, 55 < $>$ 6= $>$ =0AB@>8BL 2 A>>B25BAB288 A 20H8<8 B@51>20=8O<8.

 $7=0$ :  $>$  < L B 5 A L A ? > ; 8 B 8 : > 9 157 > ? 0 A = > A B 8 2 0 H 5 9 :  $>$  < ? 0 = 8 8 0 8 < 5 = = > , C?@02;5=85< CAB@>9AB2>< (appliance management).

 $"0:65$  4; O @07<KH;  $5=80$ , <=>385 87 :>B>@KE O2; ONBAO ; CGH8<8 >B

- $0AA \le B @ 5 = 85 2 > ? @ > A0 > 4 > 102; 5 = 88 A5B8 C? @ 02; 5 = 80 8; 8 > 4 = >$ A5B59 DMZ : D05@2>;C 4;O 4>?>;=8B5;L=>9 DC=:F8>=0;L=>AB8
- A?>;L7C9B5 DC=:F8N VPN 4;O 2E>40 2 A8AB5<C C?@02:5=8O 2<5
- $A?$  >:L7C9B5 DC=:F88 VPN 4:O C40:5 = = KE  $A > B @ C4 = 8$ : > 2, GB > 1K 8 :  $>@?>@0B82=><$ C :  $>=B5=B$ C
- A:8 ? > @BK HTTP / S B @ 51 CNBAO 4: O C ? @ 0 2: 5 = 8 O G 5 @ 5 7 W AN /  $2 > 7 < 6 = > A B L$  87<5=5=80 = > < 5 @ > 2 ? > @ B > 2 8 / 8 ; 8 2 = 5 A 5 = 8 0 2 15 ;  $IP$  / URL 4: O > ? @ 545: 5 = = KE 02B > @ 87 > 20 = = KE A8AB5 < C ? @ 02: 5 = 8
- $@B = 5 > 1E > 48 < >AB8 = 0AB@ > 9B5 8 ?@ > B5AB8@C9B5 4 > ABC? ? > S$ @07@5H5==>3> A?8A:0, 8=B5@D59A0 C?@02:5=8O 8:8 VPN-BC==5

Установите дополнительные плагины, такие как Wireguard VPN или другие утилиты, через страницу плагинов, чтобы расширить функциональность фаервола

Revision #9 Created 24 November 2021 06:45:03 by KonS Updated 30 May 2022 05:24:30 by KonS